## **How to Convert an Existing Single-Level Event to a Multi-Level Event**

**Step 1.** Locate your event in GAIL.

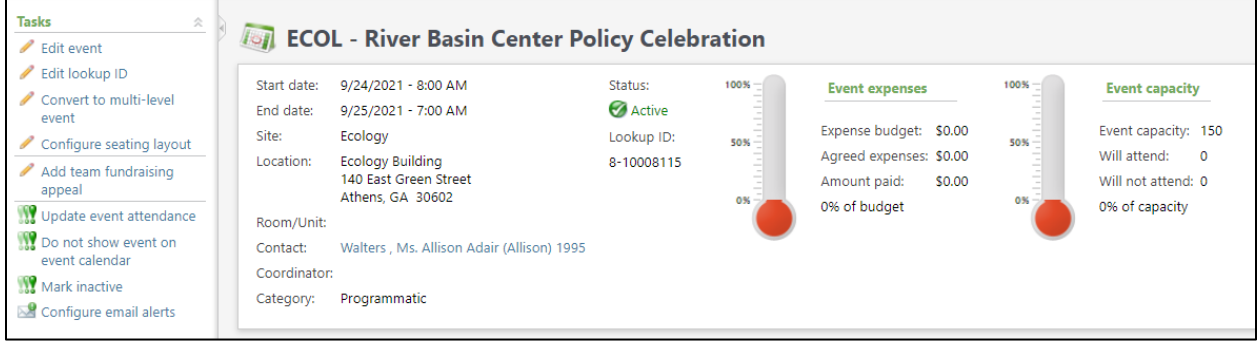

**Step 2.** In the top left corner of the screen, click Convert to Multi-Level Event

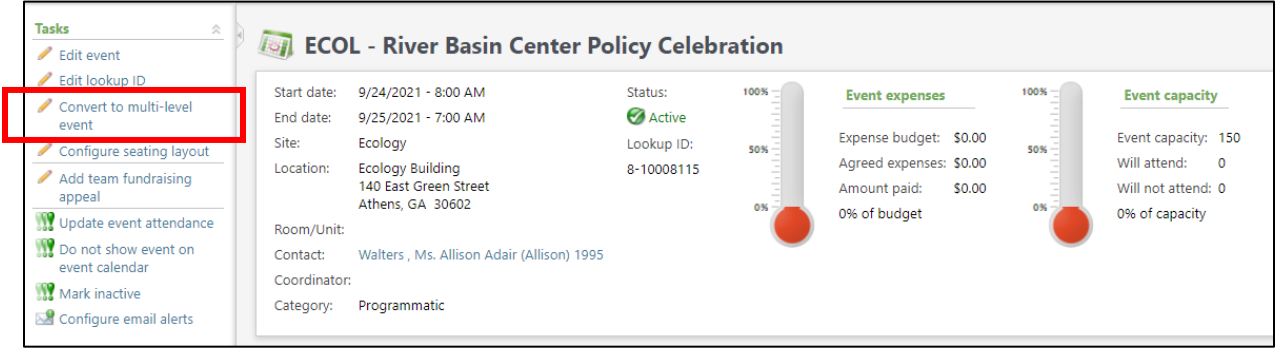

**Step 3.** Choose the Two-Level Event Template from the dropdown.

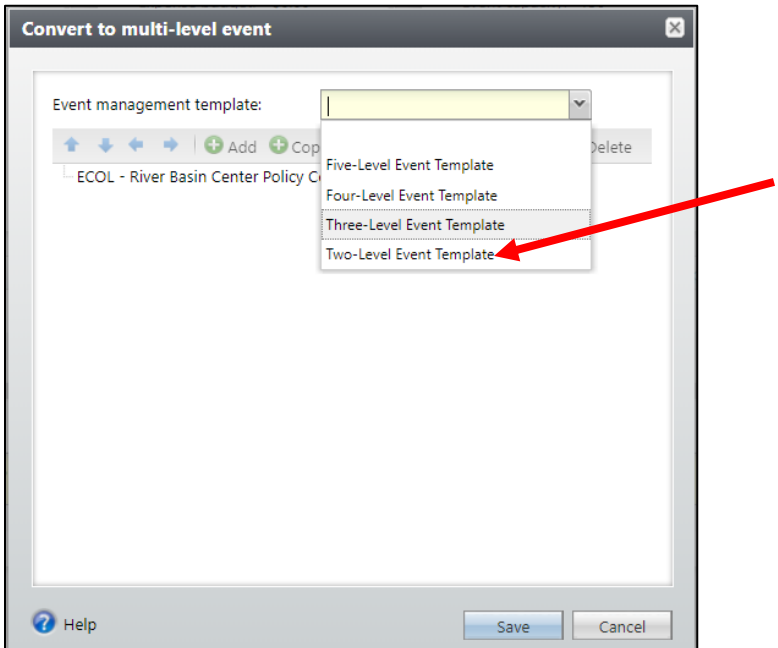

**Step 4.** Click on the name of your event to highlight it. Sub-levels are nested underneath the event that is highlighted.

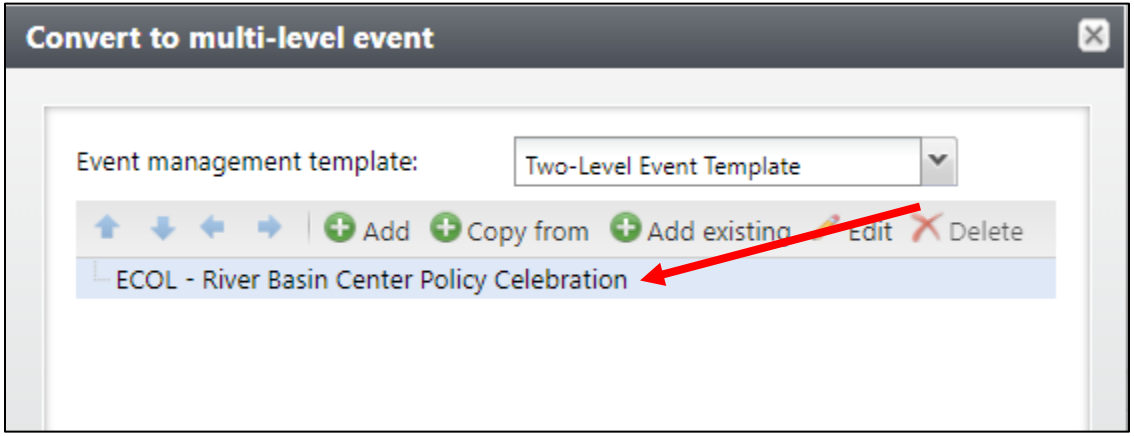

**Step 5.** Click Add.

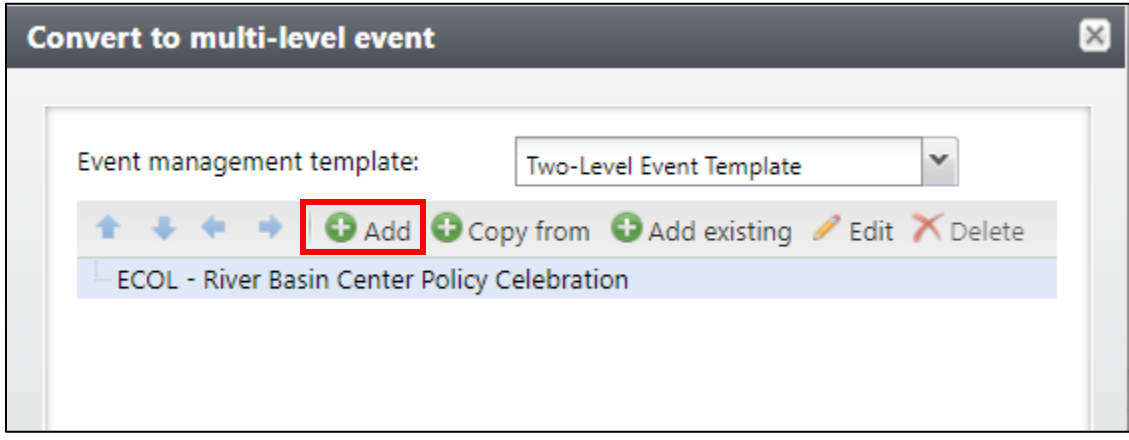

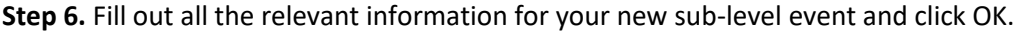

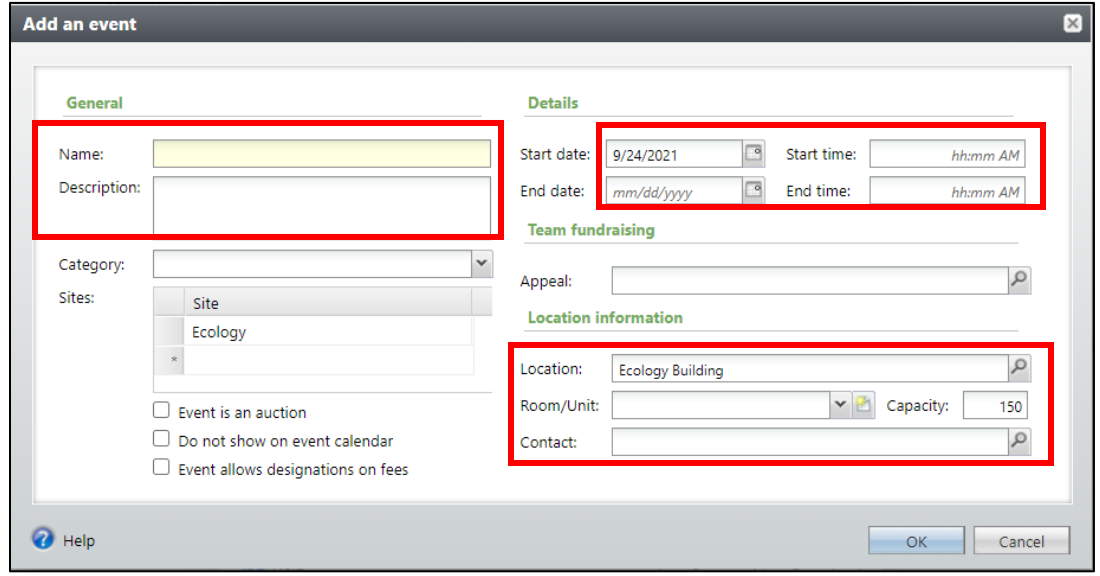

**Step 7.** If you need to add more than one sub-level event, repeat steps 4 and 5. Make sure you are paying attention to which event you have highlighted when you click add so that the structure is set up correctly.

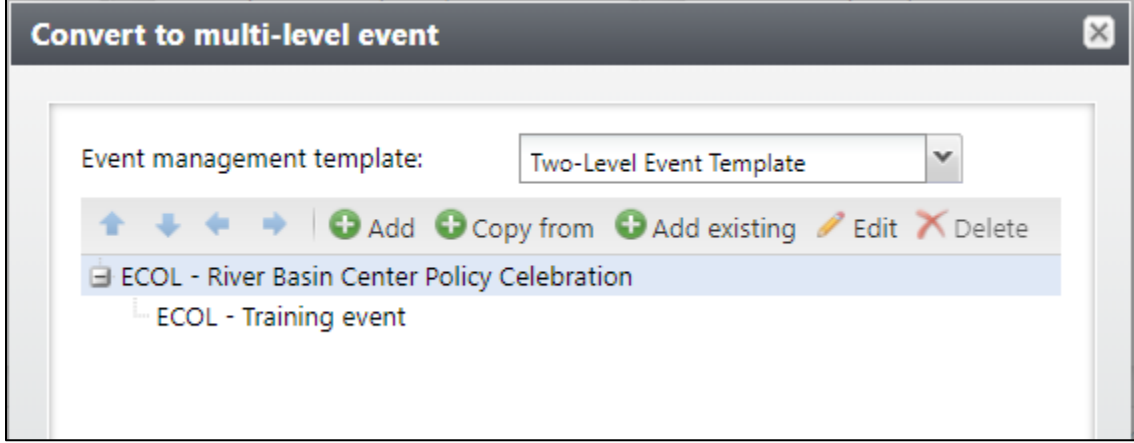

**Step 8.** When you've added all necessary sub-levels, click **Save**. You will be taken to a summary page of your multi-level event and you can click into any of them for access to more options.

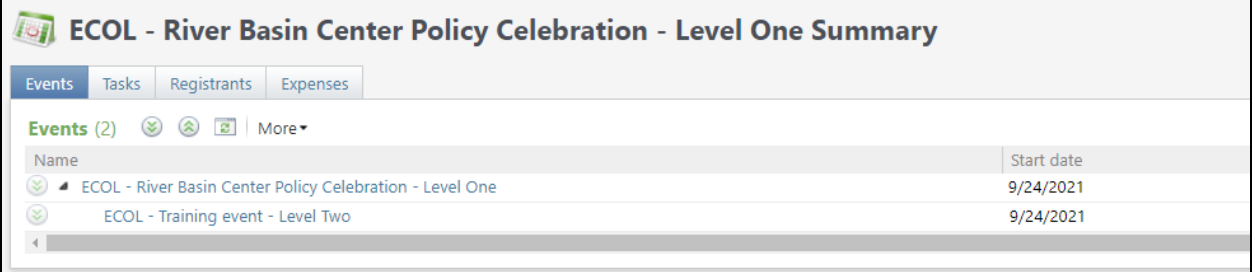